#### Utilisation d'une appli GPS sur mon smartphone votre, (1<sup>ière</sup> partie : Généralités sur l'utilisation d'un GPS . Aspect GPS randonnée uniquement. Aspects navigation et simulation d'itinéraire non abordés. Le pas le mien.

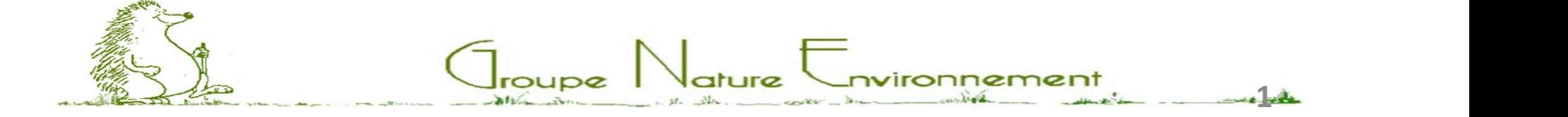

## Une appli GPS pour mon smartphone Sommaire **Jne appli GPS pour mo<br>Sommaire<br>0 – Introduction.<br>1 – Le smartphone.<br>2 – Les connexions (réseau). Jne appli GPS pour mo<br>Sommair**<br>0 – Introduction.<br>1 – Le smartphone.<br>2 – Les connexions (réseau).<br>3 – L'application GPS et les cartes ass **Jne appli GPS pour mo<br>Sommair**<br>0 – Introduction.<br>1 – Le smartphone.<br>2 – Les connexions (réseau).<br>3 – L'application GPS et les cartes ass<br>4 – Les traces (importées, enregistrée Jne appli GPS pour mon smartp<br>Sommaire<br>0-Introduction.<br>1-Le smartphone.<br>2-Les connexions (réseau).<br>3- L'application GPS et les cartes associées.<br>4-Les traces (importées, enregistrées).<br>5-Echanger les données entre PC et le **Jne appli GPS pour mon smai**<br> **Sommaire**<br>
0-Introduction.<br>
1-Le smartphone.<br>
2-Les connexions (réseau).<br>
3-L'application GPS et les cartes associées.<br>
4-Les traces (importées, enregistrées).<br>
5-Echanger les données entre 5 Sommaire<br>
1-Le smartphone.<br>
2-Les connexions (réseau).<br>
3-L'application GPS et les cartes associées.<br>
4-Les traces (importées, enregistrées).<br>
5-Echanger les données entre PC et le smartphone.<br>
6-Modes d'utilisation du G

- 
- 
- 
- SUTITTIANTE<br>
0 Introduction.<br>
1 Le smartphone.<br>
2 Les connexions (réseau).<br>
3 L'application GPS et les cartes assoc<br>
4 Les traces (importées, enregistrées)<br>
5 Echanger les données entre PC et le<br>
6 Modes d'ut 1 – Le smartphone.<br>2 – Les connexions (réseau).<br>3 – L'application GPS et les cartes asso<br>4 – Les traces (importées, enregistrées<br>5 – Echanger les données entre PC et le<br>6 – Modes d'utilisation du GPS.<br>7 – Liens de présenta
- 
- 0 Introduction.<br>1 Le smartphone.<br>2 Les connexions (réseau).<br>3 L'application GPS et les cartes associées.<br>4 Les traces (importées, enregistrées).<br>5 Echanger les données entre PC et le smartphor<br>6 Modes d'utili

- 
- 
- 
- $9 -$

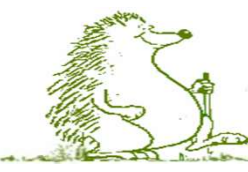

Une appli GPS pour mon smartphone : Introduction

Les quatre points importants pour l'utilisation d'un GPS:

- Le smartphone
- Les connexions (réseau)
- L'application utilisée et les fonds de carte
- Les traces (prévisionnelle et enregistrée (courante))

Avertissement: Fonction Navigation/Simulation non abordée.

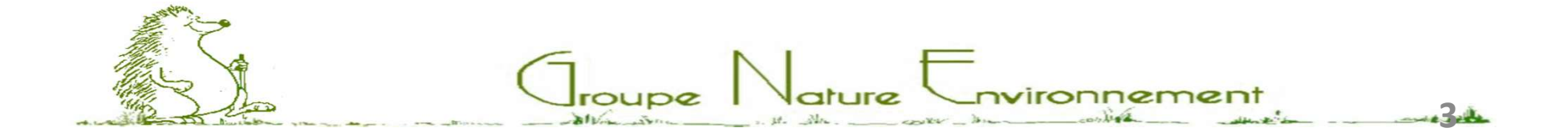

Une appli GPS pour mon smartphone : le matériel

#### 1- Le smartphone (ou tablette):

- Android ou IOS. Avec une puce GPS.
- Taille écran : à partir de 4p
- Carte micro SD complémentaire pratique pour l'archivage des cartes.
- Bonne autonomie batterie. Possibilité d'utiliser une batterie externe en complément (si l'autonomie du smartphone commence à être un peu juste). 2 gestes à avoir en cas de batterie faible :
	- Eteindre l'écran quand le smartphone est dans la poche.
	- Passer en mode avion (si la réception des appels n'est pas indispensable et mode hors ligne).

 $\sqrt{a}$ ture

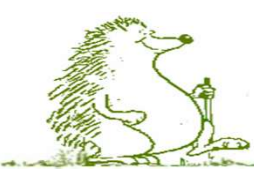

#### Une appli GPS pour mon smartphone : Connexions

#### 2- Les connexions réseau :

- Connexion GPS : transparente pour l'utilisateur. Le positionnement du GPS peut parfois demander un ¼ H. En principe, la localisation GPS est activée par défaut.
- Connexion internet pour récupérer le fond de carte sur internet (si utilisation d'une carte "On line"). Cette connexion n'est pas nécessaire si on utilise une carte "Off line" (carte téléchargée au préalable).Autre avantage de ce mode : on s'affranchit de la couverture réseau.

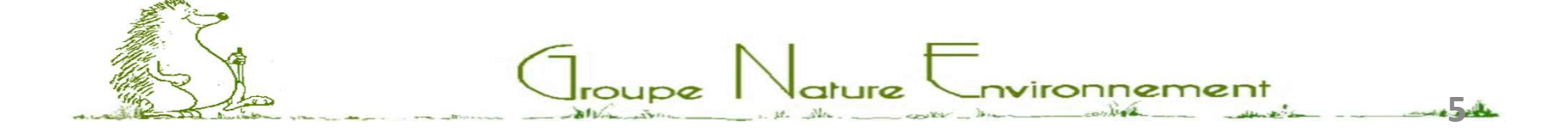

Une appli GPS pour mon smartphone : Applis et carte

#### 3-1 L'application utilisée et les cartes:

- Le fond de carte est souvent lié ou imposé par l'application. Les trois principaux types de fond de carte sont Google, OpenStreetMap, Topographique 1/25000 IGN (fond par précision croissante).
- Téléchargement d'un région une fois pour toute ou au cas par cas (selon les besoins).

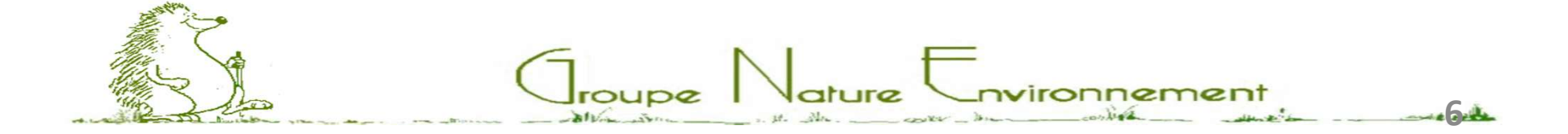

Une appli GPS pour mon smartphone : Applis et carte

#### 3-2 Les applications que nous allons passer en revue :

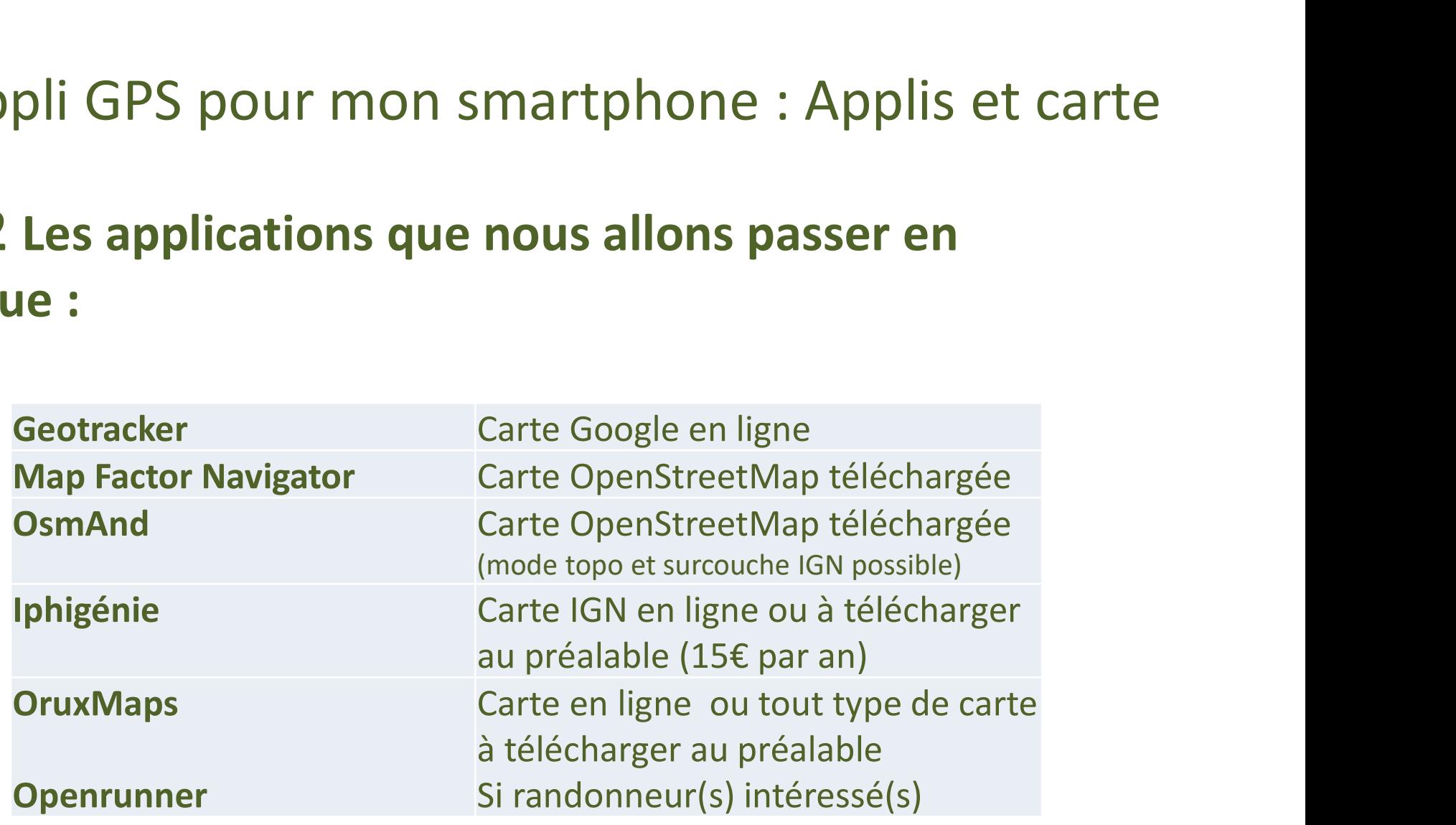

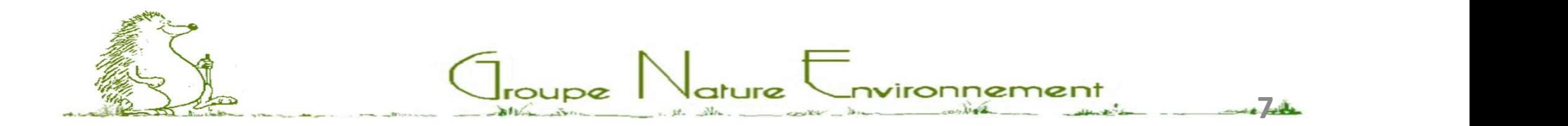

### Une appli GPS pour mon smartphone : les traces

#### 4-1 Les traces :

- La trace symbolise le parcours sur la carte.
- Il est conseillé de disposer du parcours avant de commencer à randonner.
- La trace en cours (d'enregistrement) correspond au parcours réellement effectué.
- Il est possible d'avoir les deux traces en même temps sur l'écran du téléphone (deux couleurs différentes). C'est alors très facile de voir si on suit exactement le parcours prévu.

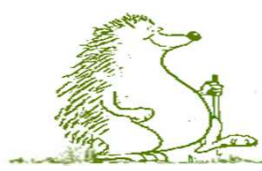

Une appli GPS pour mon smartphone : les traces

#### 4-2 Les traces (complément) :

- La trace prévisionnelle représente le parcours à effectuer. Différentes façons de l'obtenir :
	- Récupérer une trace sur Internet.
	- Importer une trace fournie par un ami.
	- Créer soi-même son circuit à partir d'un éditeur de traces: Openrunner (par exemple).
- Il est recommandé d'afficher également la trace en cours d'enregistrement (le parcours courant). Les deux réflexes à avoir : Démarrer l'enregistrement au départ et l'arrêter à l'arrivée.

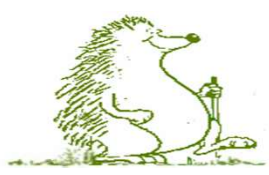

### Une appli GPS pour mon smartphone : les données

#### 5 Charger les données sur le smartphone :

- Raccorder le smartphone au PC par un câble USB. Attention: une manipulation complémentaire est parfois nécessaire pour autoriser la connexion USB. Procédure variable suivant le téléphone (sécurité).
- Il est alors possible de visualiser le contenu du smartphone sur le PC via l'explorateur de fichiers.
- Afficher deux fenêtres de l'explorateur sur l'écran du PC (une pour le PC et l'autre pour le smartphone). Glisser /Déposer les fichiers d'une fenêtre à l'autre pour transférer les fichiers. Sur Android, le répertoire par défaut de transfert des fichiers est le répertoire Download.

 $\bigcap_{\text{roupe}}$   $\bigcap_{\text{ature}}$   $\bigcup_{\text{nvironnemen}}$ 

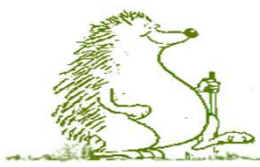

#### Une appli GPS pour mon smartphone : les données

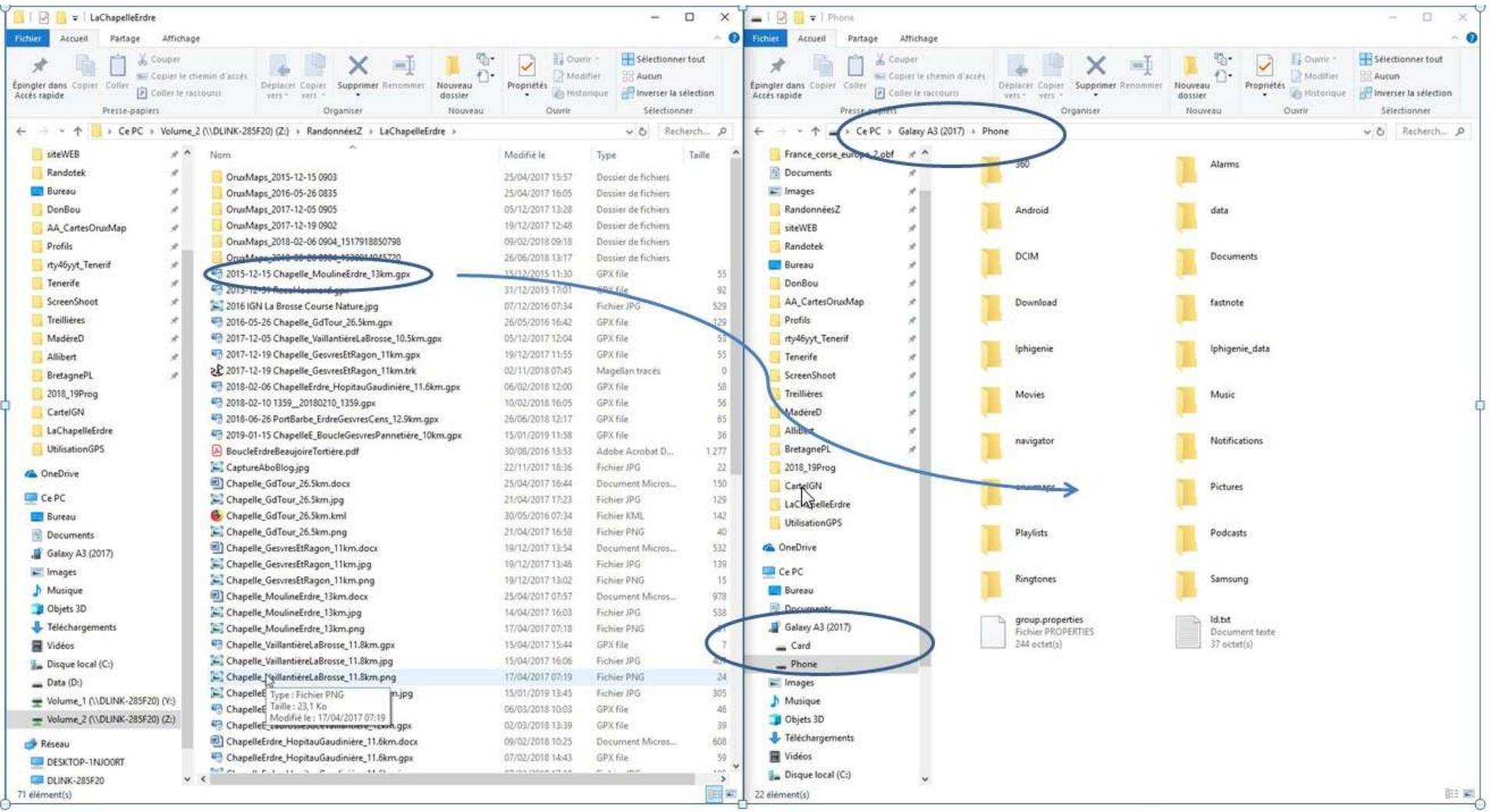

Fichiers sur le PC

Fichiers sur le smartphone

nvironnement

Cliquer/Glisser sur la trace souhaitée du PC pour la déposer dans le répertoire qui va bien du téléphone.

roupe

ature

1. 2

## Une appli GPS pour mon smartphone : les données 5 Charger les données sur le smartphone (3):

Localisation du répertoire d'import des traces suivant l'application GPS utilisée :

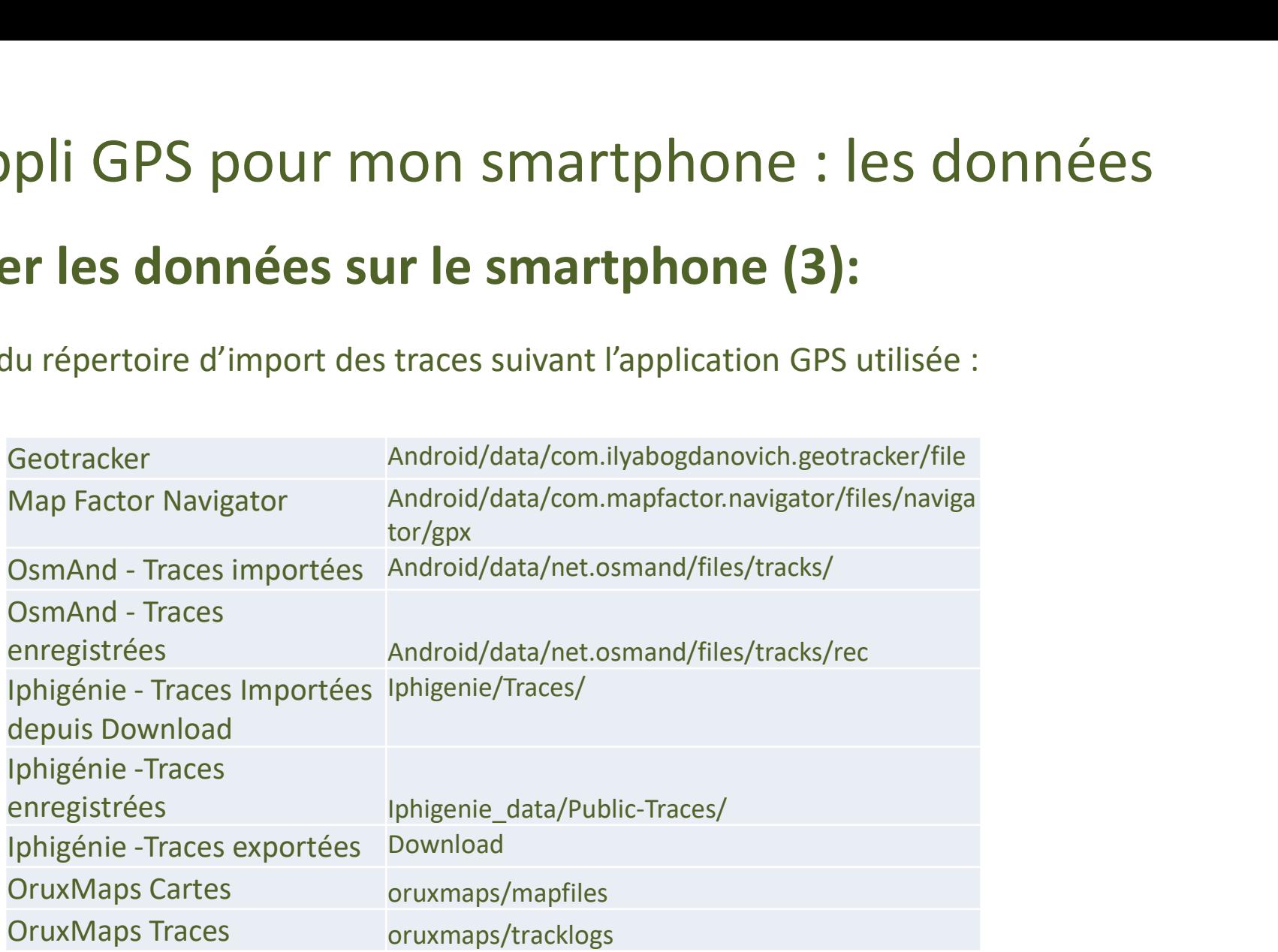

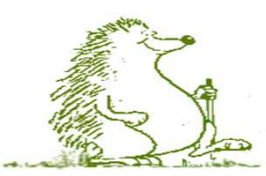

## Une appli GPS pour mon smartphone : les données 5 Charger les données sur le smartphone (4):

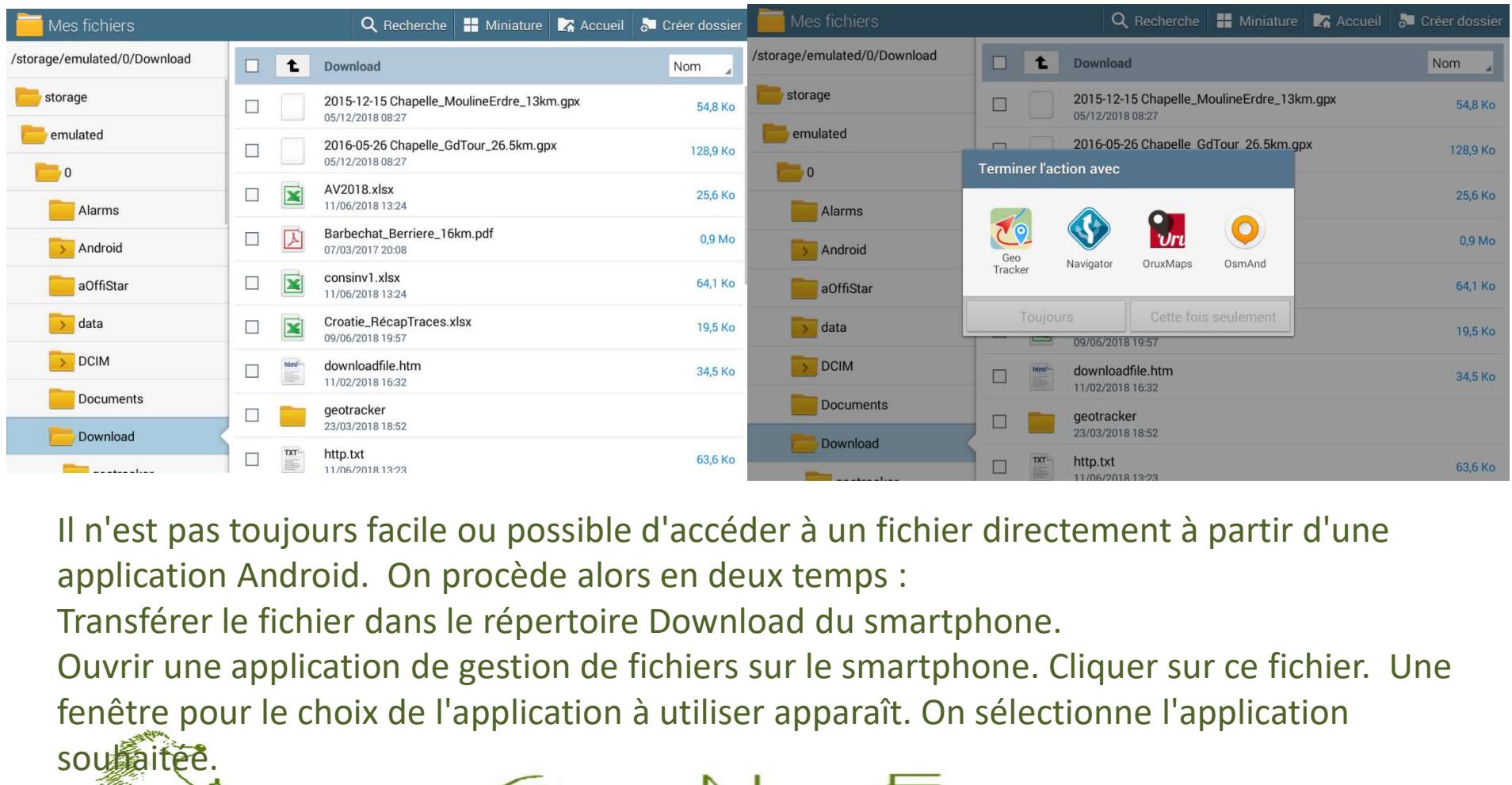

Il n'est pas toujours facile ou possible d'accéder à un fichier directement à partir d'une application Android. On procède alors en deux temps :

Ouvrir une application de gestion de fichiers sur le smartphone. Cliquer sur ce fichier. Une fenêtre pour le choix de l'application à utiliser apparaît. On sélectionne l'application souhaitée.

1.3.4

Une appli GPS pour mon smartphone : les données

#### 5 Charger les données sur le smartphone (Iphone):

Possibilité d'échanger les traces dans les deux sens via la messagerie.

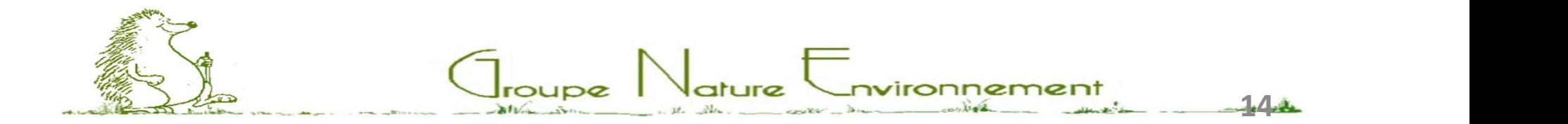

#### 6 - Trois façons d'utiliser son GPS en randonnée :

- Mode simple : On démarre l'enregistrement au début du parcours et on l'arrête à la fin. Le suivi du parcours sur l'écran n'est pas une priorité. L'objectif principal est d'enregistrer le parcours.
- Mode avec suivi : Pendant tout le parcours, nous allons suivre la progression sur l'écran. Il est alors judicieux d'afficher le circuit prévu pour mieux suivre la progression réelle sur la carte.
- Mode Secours : on est perdu et on active une application GPS (ou de localisation) pour disposer de sa position sur une carte.

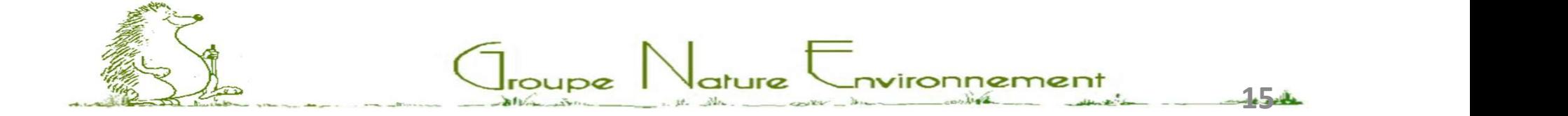

#### 7 Liens pour informations complémentaires sur les applications proposées :

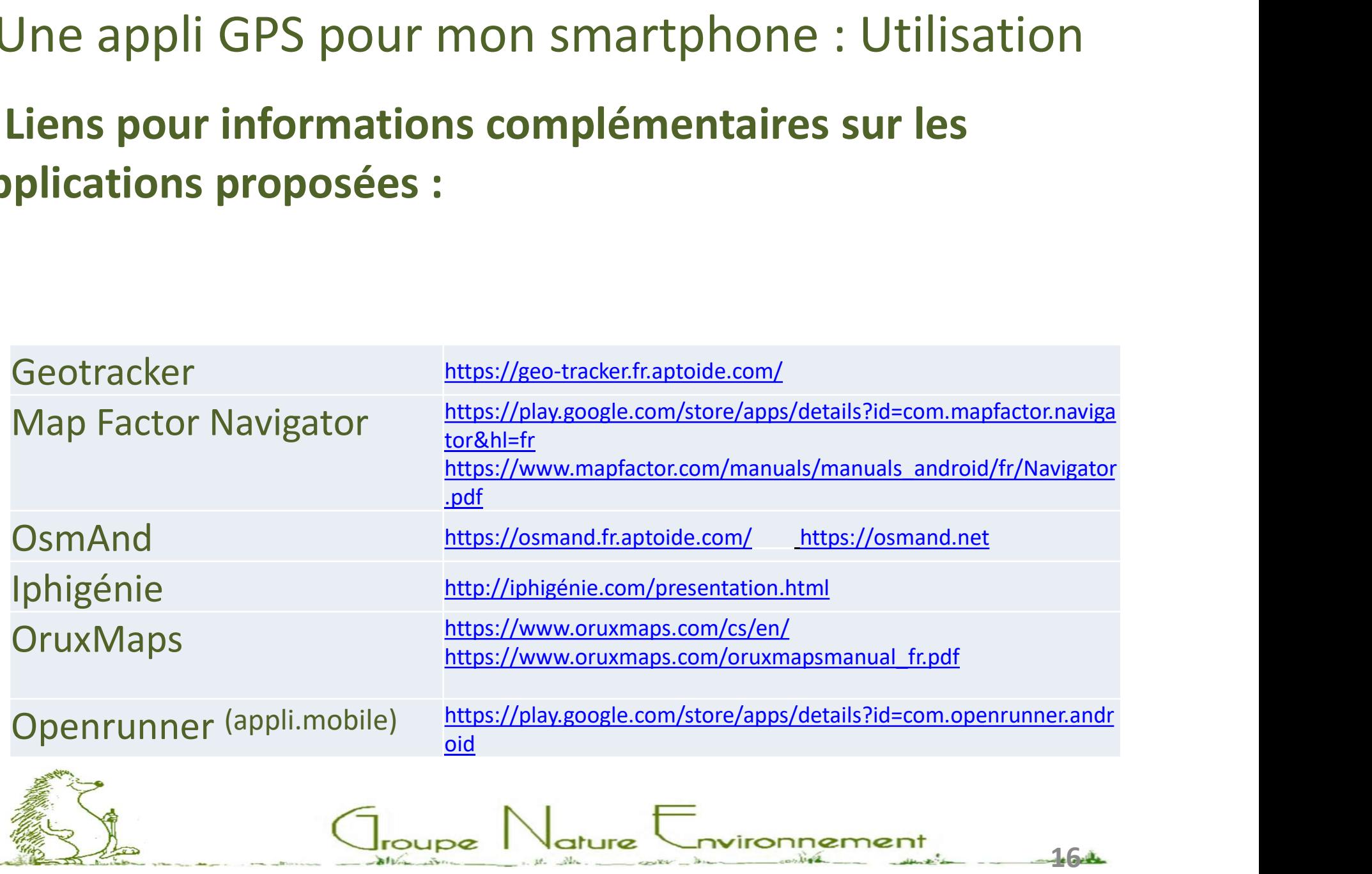

#### 7 - Captures d'écran (1):

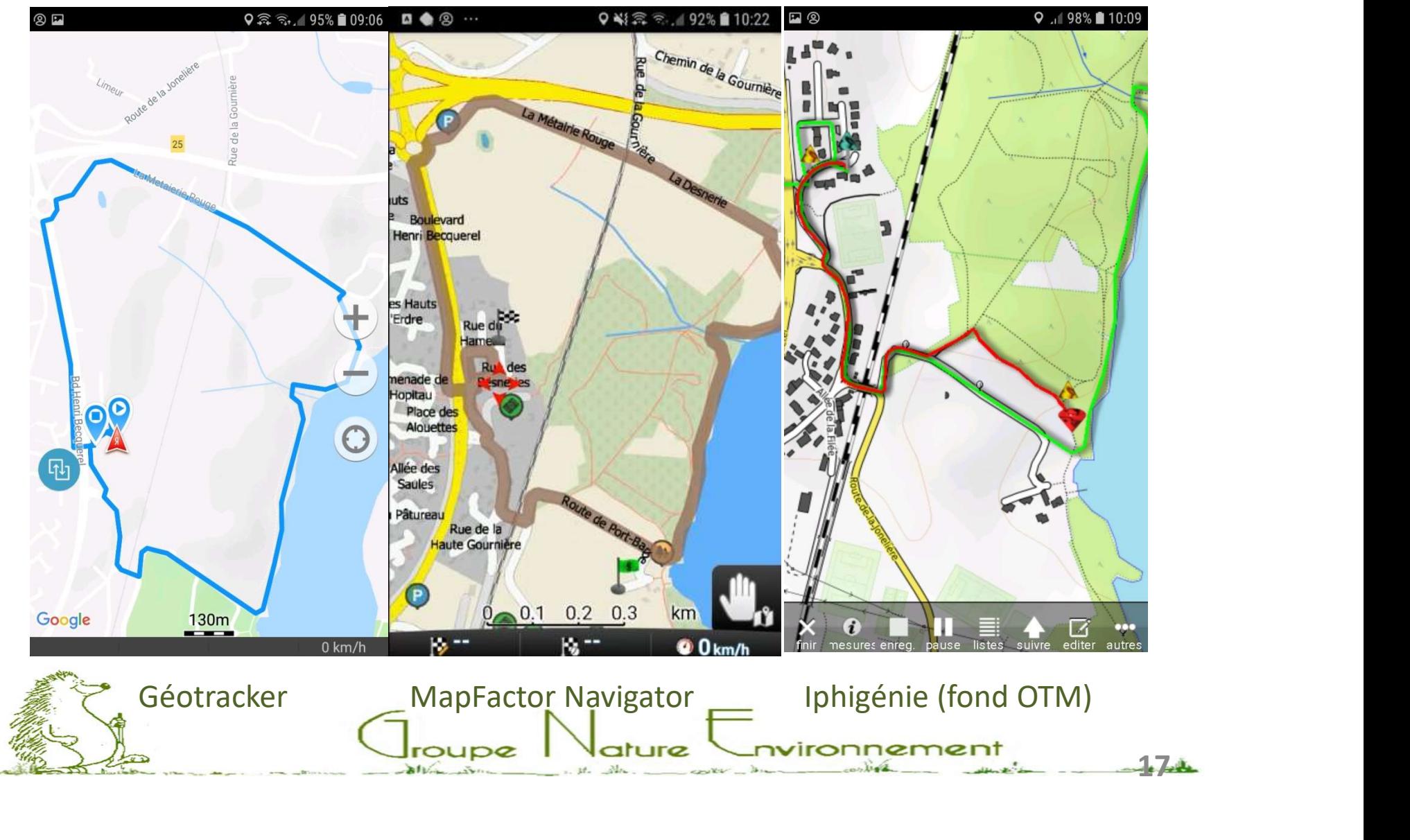

#### 7 - Captures d'écran (2):

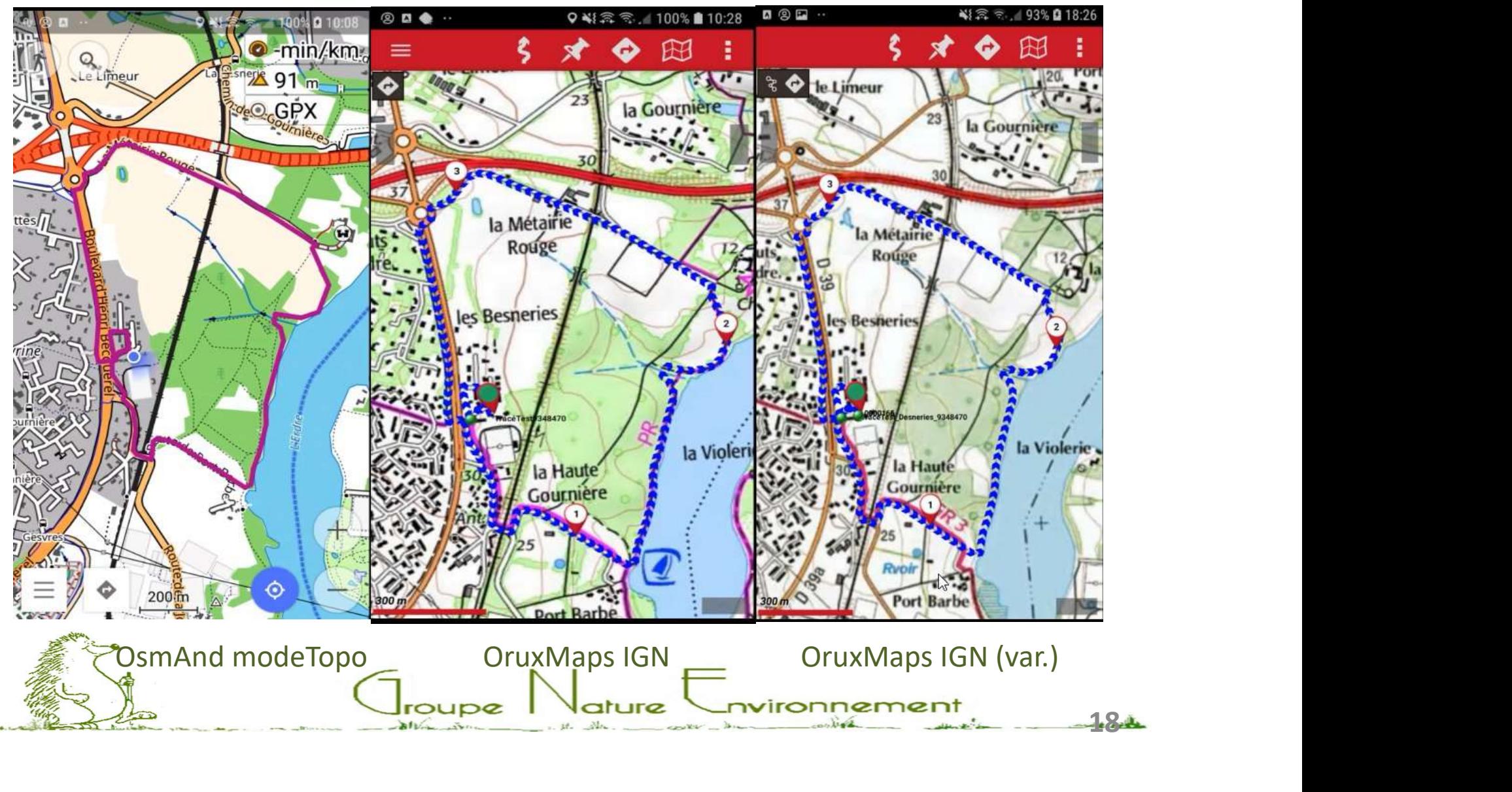

# Application GPS GeoTracker : Récapitulatif<br>ioTracker est une application très simple et directement opérationnelle avec

Application GPS GeoTracker : Récapitulatif<br>GéoTracker est une application très simple et directement opérationnelle avec<br>un minimum de paramétrage initial.<br>Elle ne propose pas le téléchargement de carte et utilise les cart un minimum de paramétrage initial.

Elle ne propose pas le téléchargement de carte et utilise les cartes en ligne Google Maps.

Elle est réservée à priori aux utilisateurs ayant un bon forfait data.

Cependant, il semblerait que le fait de charger les cartes de la zone de randonnée ( avec différents niveau de zoom) à la maison en Wifi soit suffisant. Les cartes semblent être conservées en cache (durée ?). J'ai réussi à faire le Application GPS GeoTracker : Récapitulatif<br>
GéoTracker est une application très simple et directement opérationnelle avec<br>
un minimum de paramétrage initial.<br>
Elle ne propose pas le téléchargement de carte et utilise les c conservant une carte exploitable à l'écran (à creuser). GéoTracker est une application très simple et directement opérationnelle avec<br>un minimum de paramétrage initial.<br>Elle ne propose pas le téléchargement de carte et utilise les cartes en ligne<br>Google Maps.<br>Elle est réservée

intensive de la randonnée.

L'application est bien adaptée à un simple besoin d'enregistrement d'un parcours sans nécessiter une localisation poussée.

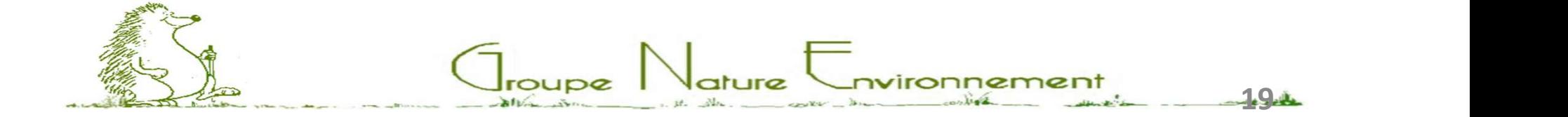

# Application GPS Map Factor Navigator: Récapitulatif

Avantages:

- Application assez simple à utiliser, au paramétrage réduit.
- Pas de carte à gérer à chaque utilisation. On télécharge au départ la ou les région(s) souhaitée(s). réduit.<br>• Pas de carte à gérer à chaque utilisation. On télécharge<br>au départ la ou les région(s) souhaitée(s).<br>• Faible investissement pour la gestion courante.<br>Inconvénients:<br>• Pas de possibilité d'affichage du parcours c
- Faible investissement pour la gestion courante. Inconvénients:
- Pas de possibilité d'affichage du parcours courant (uniquement le marqueur de position).
- Apparence de la trace non modifiable.
- 

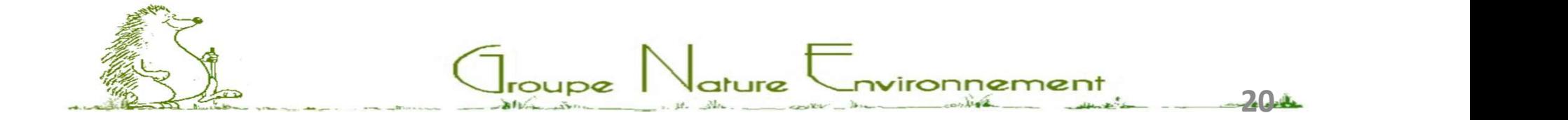

Application GPS OsmAnd : Récapitulatif<br>ation permettant le téléchargement préalable des cartes<br>treetMap des régions souhaitées. Il est possible de télécharger des Application permettant le téléchargement préalable des cartes Application GPS OsmAnd : Récapitulatif<br>Application permettant le téléchargement préalable des cartes<br>OpenStreetMap des régions souhaitées. Il est possible de télécharger des<br>cartes en manuel lorsque le quota de cartes en a cartes en manuel lorsque le quota de cartes en automatique est atteint. Le type de carte (style d'affichage de la carte) est personnalisable. Avec le type de fond Topo, les sentiers sont bien visibles et nets. Cela compense le manque de netteté d'origine du fonds OpenStreetMap.

- L'apparence de la trace est également personnalisable en couleur et en épaisseur du trait.
- C'est l'application à utiliser lorsque on ne veut pas gérer le téléchargement des cartes en permanence.
- Il est possible d'ajouter une surcouche personnalisée sur le fond de carte pour des cas particuliers.
- L'application permet également d'afficher simultanément plusieurs traces en différentes couleurs ainsi que la trace en cours d'enregistrement.
- Bonne ergonomie des commandes et enregistrement de trace facile à lancer. En contrepartie de la personnalisation avancée, Il est nécessaire de prendre un peu de temps pour le paramétrage initial.

 $\bigcup_{\text{roupe}}$   $\bigcup_{\text{ature}}$  Covironnement

 $21 - 4$ 

Application GPS Iphigénie : Récapitulatif

### Contenu à venir

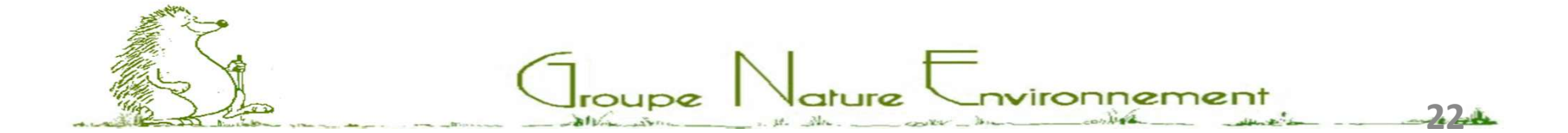

# Application GPS Oruxmaps : Récapitulatif<br>t l'application la plus complète de mon point de vue.

C'est l'application la plus complète de mon point de vue.

Avantages :

- Très bonne ergonomie des commandes.
- Elle permet vraiment une personnalisation très poussée.
- Les possibilités de fonds de cartes sont nombreuses. Pas de notion de cache avec une date de péremption.

 $\bigcup_{\text{roupe}}$   $\bigcup_{\text{ature}}$   $\bigcup_{\text{nvironneme}}$ 

23

- Module statistique très complet.
- Arborescence des répertoires claire et logique.

Inconvénients :

Demande un certain investissement pour:

- Paramétrage initial.
- Gestion des cartes (cartes personnalisées).

### Application GPS : Openrunner en bonus

Application non prévue à l'origine, suggérée par Pierre N en randonnée du mardi.

Cela peut-être une solution cohérente et homogène pour celui qui utilise Openrunner (sur PC) régulièrement pour créer ou archiver ses traces. L'application mobile a une interface privilégiée avec le compte Openrunner (Accès facile aux circuits du compte et archivage direct sur le compte des parcours enregistrés sur le smartphone).

- Un seul fond de carte disponible en gratuit : Openstreetmap.
- Utilisation en ligne et hors ligne.
- Téléchargements possibles en cache (carte + trace).

 $\bigcup_{\text{roupe}}$   $\bigcup_{\text{ature}}$  Covironnemer

24

• Gestion possible du contenu du cache / temps.

### Merci pour votre attention

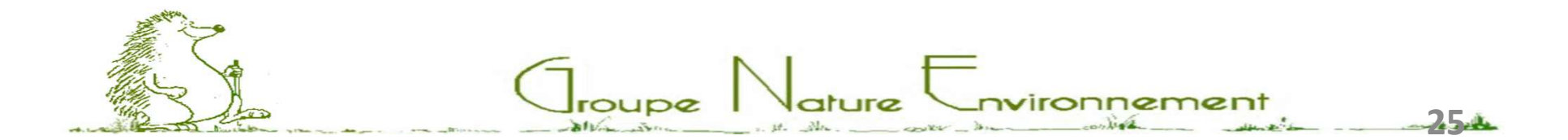